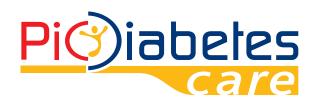

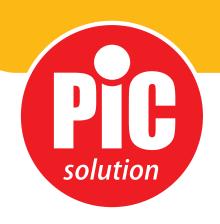

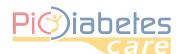

Before using the software, read carefully and understand the instructions provided in this manual and save the manual for further consultation.

For additional details, contact the consumers' toll-free number for Italy 800 900 080.

### **TABLE OF CONTENTS**

| CHAPTER 1: ABOUT THIS PRODUCT  1 - About Pic Diabetes Management 2 - Hardware and software requirement 3 - Safety                                                   | 3<br>3<br>3<br>3                       |
|----------------------------------------------------------------------------------------------------|----------------------------------------|
| CHAPTER 2: BEFORE STARTING PIC DIABETES MANAGEMENT  1 - Before installation 2 - Installation 3 - Connection between a blood glucose meter and PC 4 - Uninstallation | 4<br>4<br>4<br>9<br>9                  |
| CHAPTER 3: START PIC DIABETES MANAGEMENT  1 - Import the data from the meter  2 - Menu explanation  3 - About &Preference                                           | 10<br>10<br>12<br>13                   |
| CHAPTER 4: FEATURES  1 - User management 2 - Logbook 3 - Graph 4 - Analysis 5 - Report 6 - Export                                                                   | 16<br>16<br>20<br>23<br>27<br>29<br>35 |
| CHAPTER 5: TROUBLESHOOTING  1 - Troubleshooting situations 2 - Error message on meter                                                                               | 36<br>36<br>36                         |

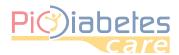

### **CHAPTER 1: ABOUT THIS PRODUCT**

### 1 - About Pic Diabetes Management

Pic Diabetes Management is PC software. The software provides users to below features

- upload the data from blood glucose meters
- stores and display the data
- convert the data in graphs

The features can help users and healthcare professionals to better control and manage diabetes.

### 2 - Hardware and software requirement

#### 2.1 - Software operating system

- Microsoft® Windows Vista
- Microsoft® Windows 7
- Microsoft® Windows 8
- Microsoft® Windows 10

#### 2.2 - Hardware requirement

• Minimum hardware requirements

| CPU     | RAM    | HDD   | Display    | Other                                                     |
|---------|--------|-------|------------|-----------------------------------------------------------|
| 800 MHz | 512 MB | 50 MB | 1024 × 768 | <ul><li> USB port</li><li> Pic connection cable</li></ul> |

- Interface
  - printers
  - monitors
  - keyboard
  - mouse

#### 2.3 - Compatible device

- Pic GlucoTest Blood Glucose Meter
- Pic GlucoTest Diary Blood Glucose Meter

### 3 - Safety

#### 3.1 - Intended use

Pic Diabetes Management is PC-based software for use in the home and professional settings to help people with diabetes and their healthcare professionals in review, analysis and evaluation of glucose test results for an effective diabetes management.

#### 3.2 - Warnings

- The software does not recommend your therapy instruction.
- Never make significant changes to your diabetes control program or ignore physical symptom without consulting with your healthcare professional. Always consult your physician or healthcare professional before making any adjustments with the glucose data.
- It is recommended not to use the meter when connected to the PC as electrical safety and electromagnetic compatibility of the device are only warranted in battery use and without other connections.

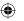

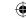

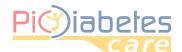

# CHAPTER 2: BEFORE STARTING PIC DIABETES MANAGEMENT SOFTWARE

#### 1 - Before installation

Before installing the software, you must follow the instructions below for cybersecurity. The instructions help to protect against cyber security threats.

- Prior to installing and using the software, scan your computer with anti-virus and anti-spyware programs from a trusted source.
- Install, set up and enable adequate anti-virus software.
- Maintain up-to-date anti-virus software.
- Make sure that your OS has the latest security updates applied.
- Make sure your PC's firewall is on.

#### 2 - Installation

Please read the following instructions to install the software.

- 2.1 Visit website (http://web.picsolution.com/picglucotest.html).
  - Download the software setup file.
- 2.2 Double-click "PicDMS Setup.exe" file.
- 2.3 Display "Installer Language". Click drop-down icon and select the preferred language from the list. Click "OK" to start the installation.

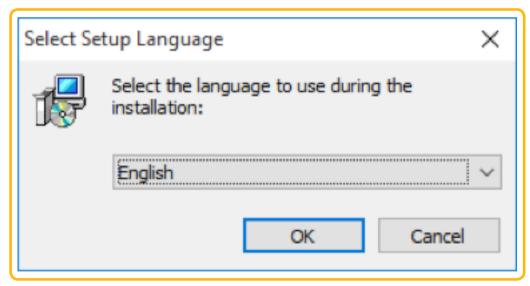

<Figure 1> Setup - Installer Language

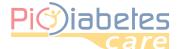

#### 2.4 - Display setup wizard. Click "Next" to continue.

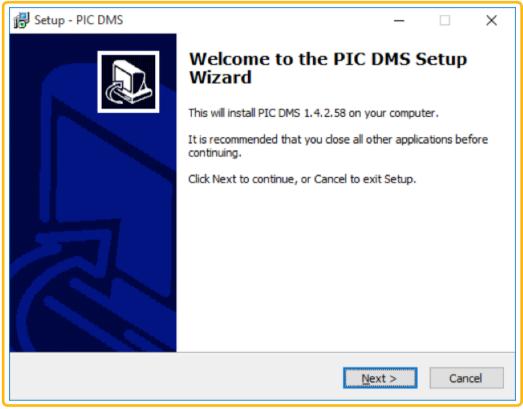

<Figure 2> Setup – Wizard

#### 2.5 - Display "License Agreement". Check "I accept the agreement" and then click "Next".

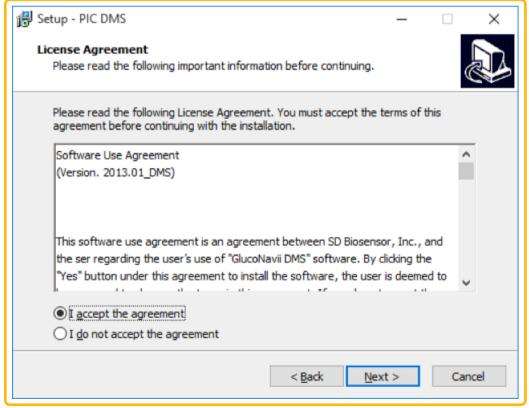

<Figure 3> Setup – License amendment

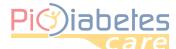

2.6 - Display "Select Components". Click drop-down menu icon. Select full or custom installation and then click "Next".

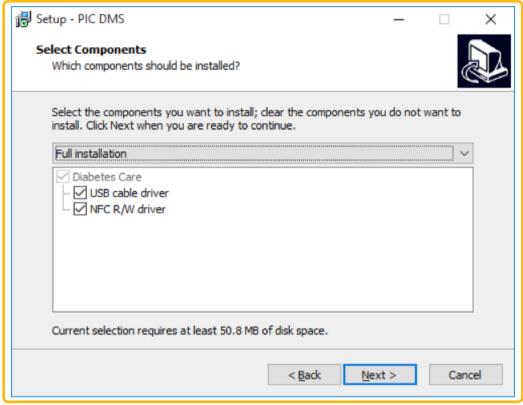

<Figure 4> Setup – Select components

2.7 - Display "Setup - Pic DMS". Designate the folder to place the shortcut. Check if create a Start Menu folder or not.

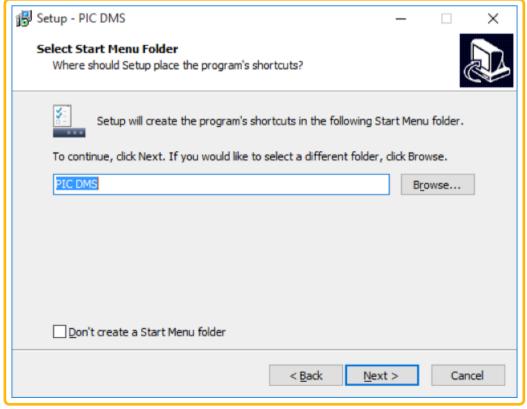

<Figure 5> Setup – Select start menu folder

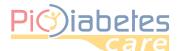

Check "Create a desktop icon" if want to create a desktop icon. And then, click "Next".

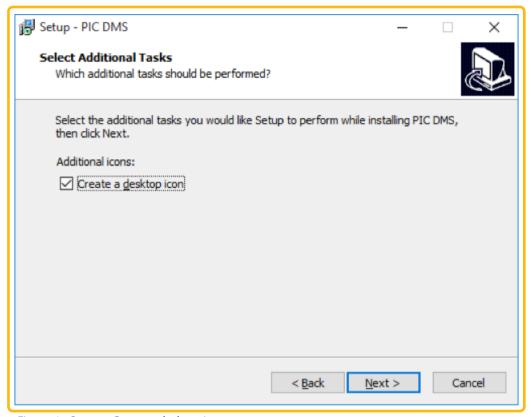

<Figure 6> Setup – Create a desktop icon

#### 2.8 - Click "Install" to continue the installation.

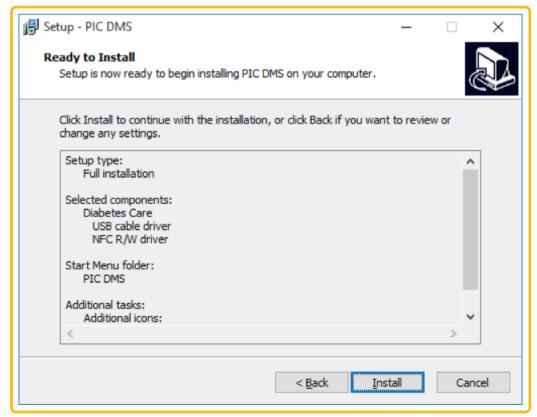

<Figure 7> Setup – Ready to install

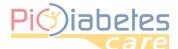

#### 2.9 - Automatically pop up the driver installer. Click "Next" to install the driver.

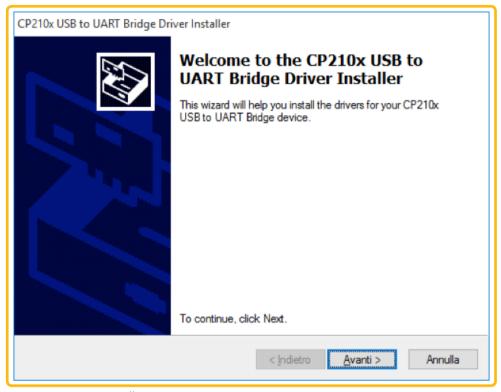

<Figure 8> Driver installer

### 2.10 - Click "Finish" to complete the driver installation.

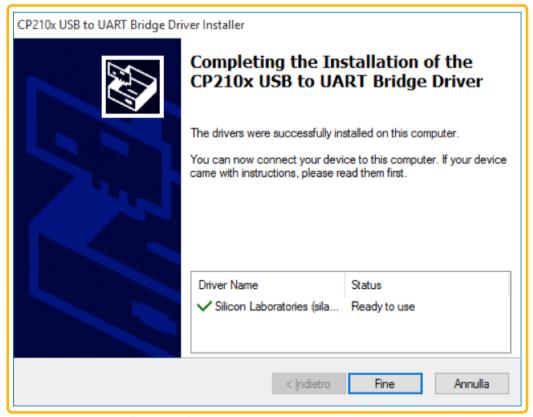

< Figure 9 > Driver installer - Completion

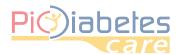

## 2.11 - Complete successfully the installation. Launch the software if check "Launch Pic DMS" and then click "Finish".

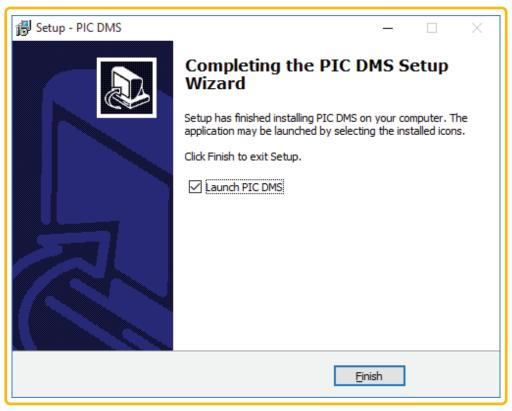

< Figure 10 > Setup - Completion

### 3 - Connection between a blood glucose meter and PC

Connect the meter to PC with Pic connection cable according to the following steps.

#### 3.1 - Make sure that the meter is off

#### 3.2 - Connect the Pic connection cable and USB port on PC.

For the blood glucose meter to support USB communication, connect the meter and USB port on PC by using Pic connection cable.

#### NOTE

lacktriangle

Pic connection cable is the optional accessory. To request the software connection cable please contact the consumers' toll-free number for Italy 800 900 080.

#### 4 - Uninstallation

- 4.1 Click Start menu / Control Panel / Programs / Programs and Features.
- 4.2 Select Pic Diabetes Management and then click "Remove" to uninstall.

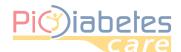

### **CHAPTER 3: START PIC DIABETES MANAGEMENT SOFTWARE**

### 1 - Import the data from the meter

1.1 - Double-click desktop icon. The software is launched.

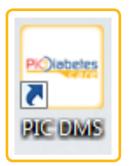

<Figure 11> Desktop icon

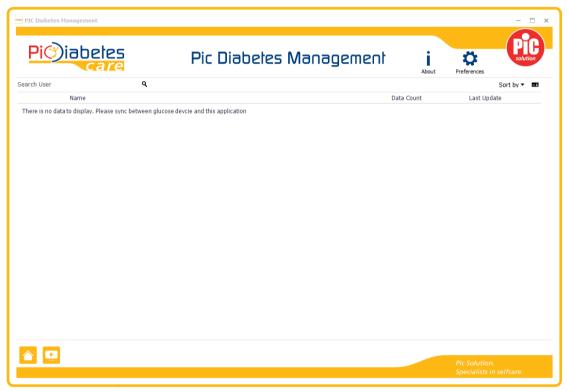

<Figure 12> GUI before data transfer

1.2 - Push the power button on the meter.

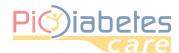

### 1.3 - Automatically the data from the meter are transferred.

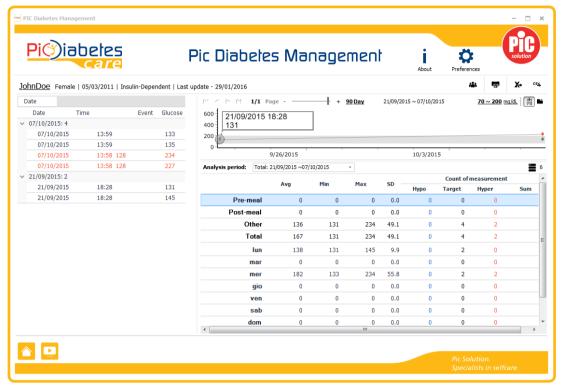

<Figure 13> GUI after data transfer

#### **NOTE**

- While the meter is connected to the PC, it is unable to perform a blood glucose test.
- If the cable port got ESD¹ while data transfer, time delay may happen. After then, the meter re-transmits the data automatically.

<sup>&</sup>lt;sup>1</sup> Electrostatic discharge, a sudden flow of electricity between two electrically charged objects caused by contact, an electrical short or dielectric breakdown

### 2 - Menu explanation

The software provides two modes.

#### 2.1 - User Management View Mode

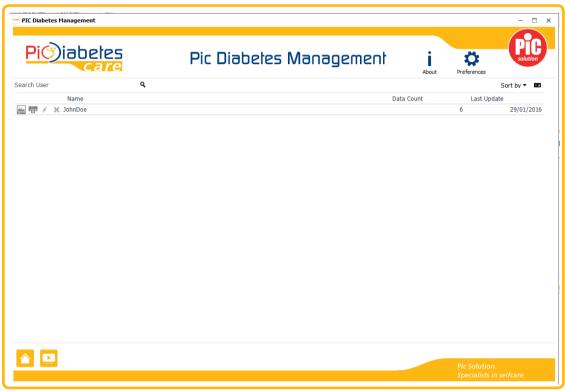

<Figure 14> User Management View Mode

#### 2.2 - User Data View Mode

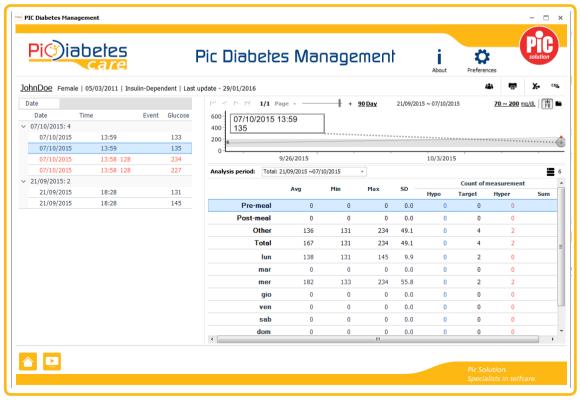

<Figure 15> User Data View Mode

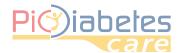

#### 3 - About & Preference

#### 3.1 - About

About dialog provides the software version and copyrights

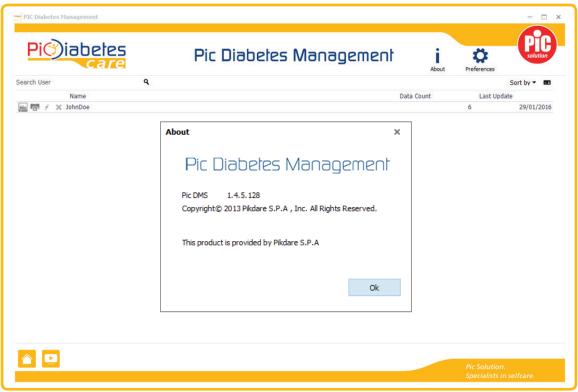

<Figure 16> About dialog

#### 3.2 - Preference

Preference enable user to set glucose, localization, account, date format and graph settings

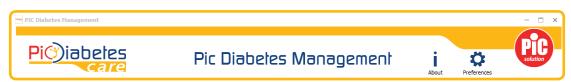

<Figure 17> Preference

#### 3.2.1 - Glucose

User can set the unit of blood glucose (mg/dL or mmol/L) and target glucose range.

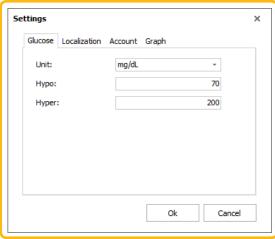

<Figure 18> Preference – Glucose

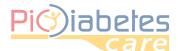

#### NOTE

- The unit of blood glucose, mg/dL, and target glucose range (Hypo/Hyper: 70/200) are default.
- Users can also change the unit to mmol/L if want.

#### 3.2.2 - Localization

Users can choose the language and date format.

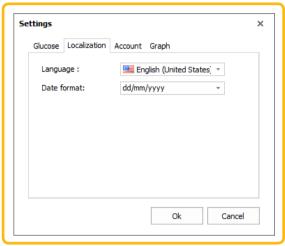

<Figure 19> Preference – Localization

#### 3.2.3 - Account It is possible to protect data selecting "Application lockout""

After selecting lockout option the users can proceed with password setting.

If password access has been configured, will remain possible to manage multiple devices but keeping the same access.

If password access has been configured, it will be not possible run the program without the password.

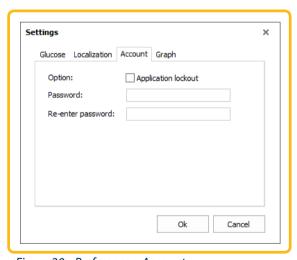

<Figure 20> Preference – Account

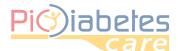

#### 3.2.4 - Graph

Users can choose the layout and auto range as optional.

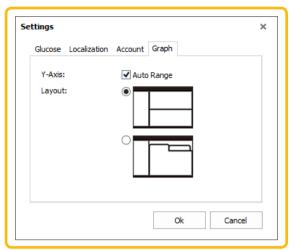

< Figure 21 > Preference – Graph

### **CHAPTER 4: FEATURES**

### 1 - User management

The software provides user management to users.

#### 1.1 - Create new user

The software provides user management to users.

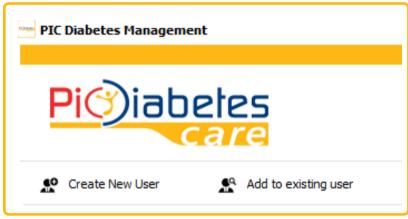

<Figure 22> Create new user

### 1.1.1 - User information dialog pops up. You can enter the user information and click "Ok".

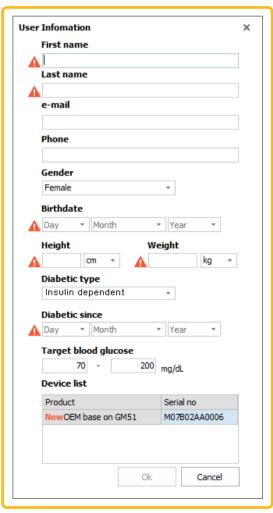

< Figure 23 > User Information

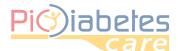

#### **NOTE**

• Exclamation marks are essential items. User registration is not completed if all essential are not entered.

After the user registration, transferred data will appear.

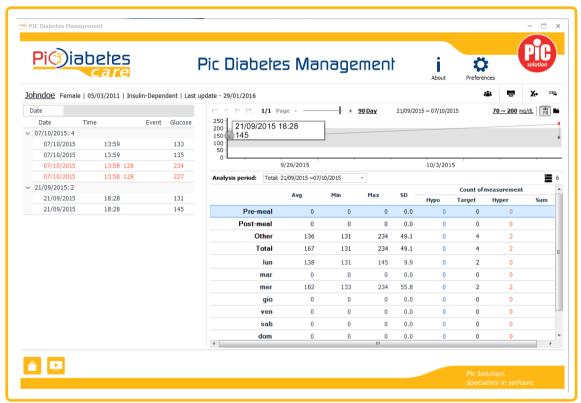

<Figure 24>Data view mode

#### 1.2 - Add to existing user

Use the existing user profile after data transfer.

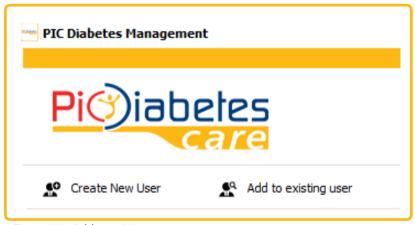

<Figure 25> Add to existing user

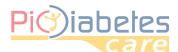

### 1.2.1 - Search the existing user's name. Select the user and click "Ok".

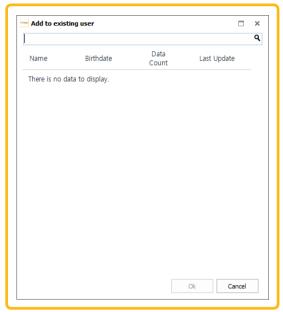

<Figure 26> Add to existing user dialog

After then, transferred data is added to existing user's data.

#### 1.3 - User management

Several function icons are displayed next to the each user name.

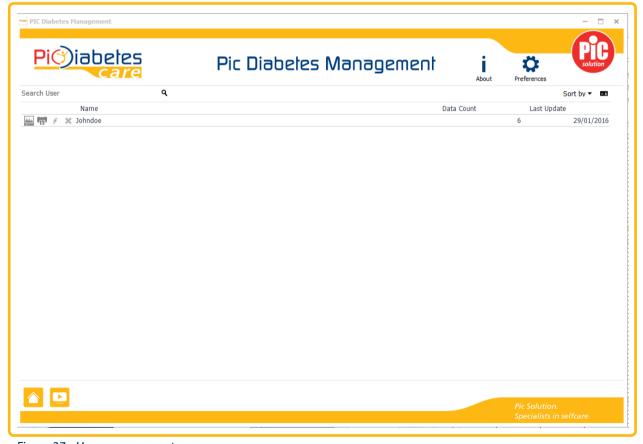

< Figure 27 > User management screen

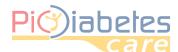

So, you can view the selected user's data, export the data, edit the user information or delete the user profiles.

#### <Table 1> User management icon

| ICON | NAME   | DESCRIPTION                                                                                 |
|------|--------|---------------------------------------------------------------------------------------------|
| مانش | Data   | <ul><li>View the selected user's data</li><li>The user data view mode will appear</li></ul> |
|      | Export | • Export the selected user's data.                                                          |
| (Max | Edit   | • Edit the selected user information.                                                       |
| ×    | Delete | • Delete the selected user profile.                                                         |

You can also check the user information or sort the users.

#### 1.3.1 - Check user information

Click **s** user information icon. The user information will be displayed in the right side.

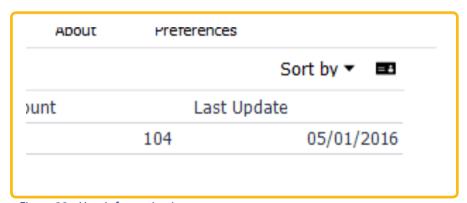

<Figure 28> User information icon

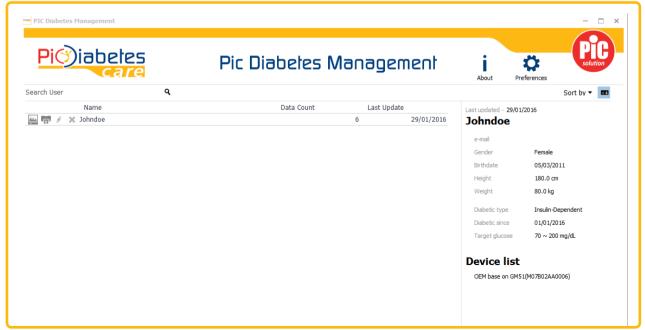

<Figure 29> User information

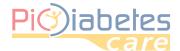

#### 1.3.2 - Sort user column

Click "Sort by". You can sort user column by last update, user name or data count.

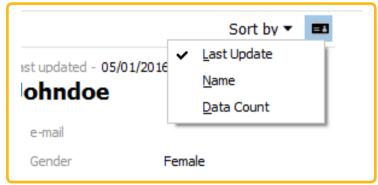

<Figure 30> User information – Sort by

### 2 - Logbook

The data are displayed, are grouped and sorted according to the latest date.

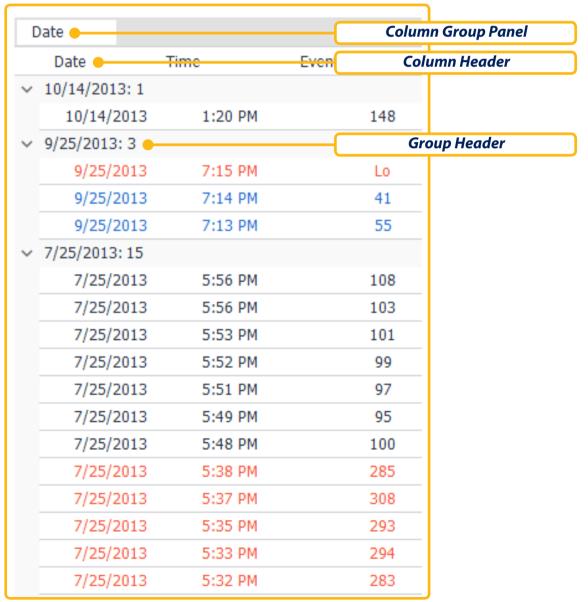

<Figure 31> Logbook

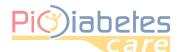

### 2.1 - Group criteria

It is possible to group the visualization of measurement.

By default data are grouped by date, however it is possible to change the grouping criteria by dragging the "event" or "glucose" on the gray bar.

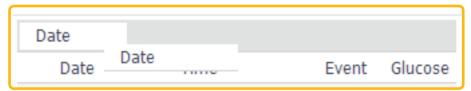

<Figure 32> Group column

For example, the data is grouped by time if time is selected to column group panel.

|          | Date       | Time    | Event | Glucose |
|----------|------------|---------|-------|---------|
| ~        | 7:03 PM: 1 |         | 2.0   | 010000  |
|          | 2011/09/09 | 7:03 PM |       | 492     |
| <b>~</b> | 7:02 PM: 1 |         |       |         |
|          | 2011/09/09 | 7:02 PM |       | 472     |
| ~        | 7:01 PM: 1 |         |       |         |
|          | 2011/09/09 | 7:01 PM |       | 484     |
| ~        | 7:00 PM: 1 |         |       |         |
|          | 2011/09/09 | 7:00 PM |       | 506     |
| <b>~</b> | 6:59 PM: 1 |         |       |         |
|          | 2011/09/09 | 6:59 PM |       | 495     |
| ~        | 6:58 PM: 1 |         |       |         |
|          | 2011/09/09 | 6:58 PM |       | 479     |
| ~        | 6:57 PM: 1 |         |       |         |
|          | 2011/09/09 | 6:57 PM |       | 490     |
| ~        | 6:56 PM: 2 |         |       |         |
|          | 2011/09/09 | 6:56 PM |       | 499     |
|          | 2011/09/09 | 6:56 PM |       | 486     |
| ~        | 6:55 PM: 1 |         |       |         |
|          | 2011/09/09 | 6:55 PM |       | 484     |

< Figure 33 > Logbook display after grouping column

#### 2.2 - Remove column group

Drag and drop the column to remove from "column group panel" to "column header".

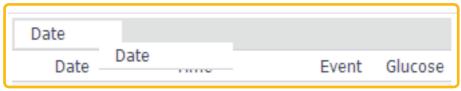

<Figure 34> Remove column group

#### 2.3 - Sort column

Click \_\_\_ icon after placing the mouse pointer to the column header. You can sort the data by descending or ascending order sequence. Only date and time is available.

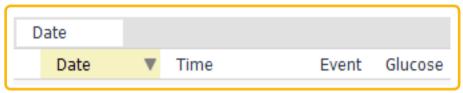

<Figure 35> Sort column

#### 2.4 - Filter column

Click  $\overline{V}$  icon after placing the mouse pointer to the column header. Provide the filter options; glucose or event.

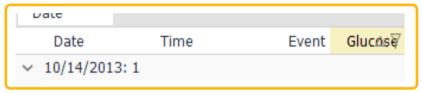

<Figure 36> Filter column

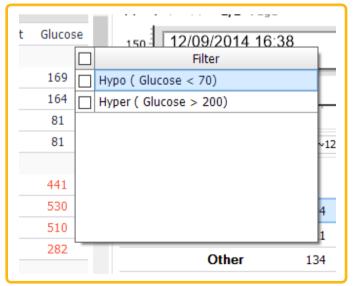

Event Glucose

| 150 | 12/09/2014 16 |
| Filter
| Pre-meal
| OS | Ph

<Figure 37> Glucose filter option

<Figure 38> Event filter option

#### NOTE

• If you select CS (Control Solution) as event filter option, filter out all the control solution test results.

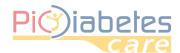

### 3 - Graph

The graph shows the data for a selected period. Also, it displays glucose target range to help you easily track the data.

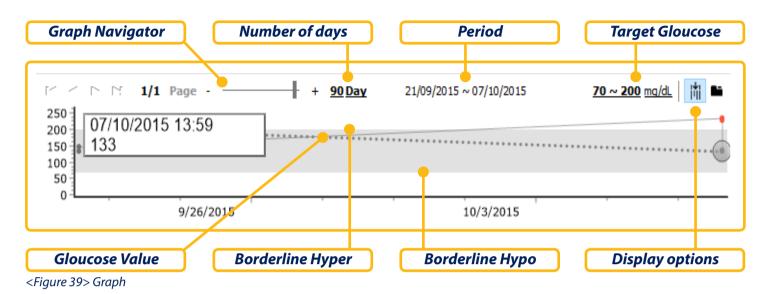

### 3.1 - Change the target glucose range

You can change the target glucose range.

#### 3.1.1 - Preference

For unregistered users, click "Preferences". And then, set the target glucose range.

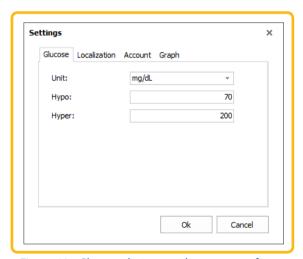

< Figure 40 > Change the target glucose range for unregistered users

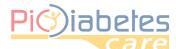

#### 3.1.2 - User information

For registered users, click the borderline. And then, set the target glucose range in the user information dialog.

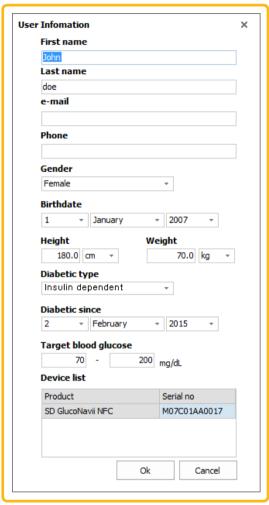

< Figure 41 > Change the target glucose range for registered users

### 3.2 - Change graph period

Drag the graph navigator bar or click the number of days.

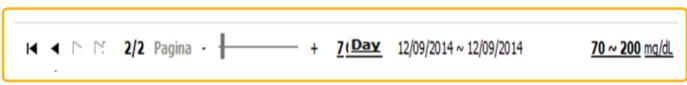

<Figure 42> Graph navigator

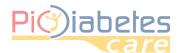

Graph period dialog will pop up. You can select the period (7, 14, 30, 90 or customized days).

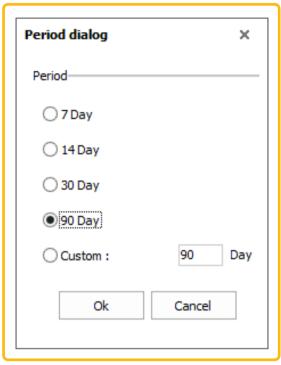

<Figure 43> Graph period dialog

### 3.3 - Change graph view mode

The user can change the following view modes.

- Single view: display Graph and Analysis areas on the single form.
- Tab view: divide Graph and Analysis areas by each tab.

Each view mode is toggled by clicking the **li** icon.

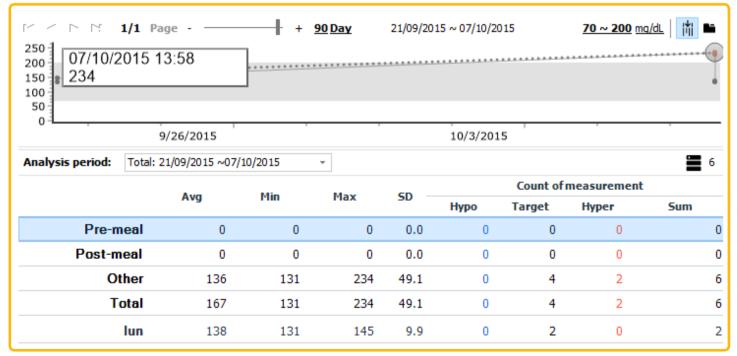

<Figure 42> Graph navigator

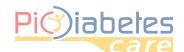

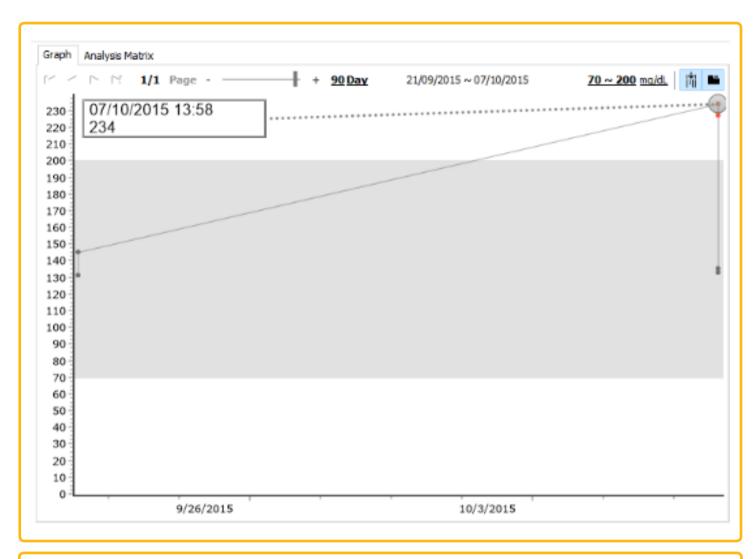

| Graph Analysis Mat | rix                    |         |     |      |      |          |             |     |
|--------------------|------------------------|---------|-----|------|------|----------|-------------|-----|
| Analysis period:   | Total: 21/09/2015 ~07/ | 10/2015 | •   |      |      |          |             |     |
|                    | Avg                    | Min     | Max | SD - |      | Count of | measurement |     |
|                    | Avy                    | riiii   | Hax | 30   | Нуро | Target   | Hyper       | Sum |
| Pre-m              | n <b>eal</b> 0         | 0       | 0   | 0.0  | 0    | 0        | 0           |     |
| Post-m             | eal 0                  | 0       | 0   | 0.0  | 0    | 0        | 0           |     |
| Ot                 | t <b>her</b> 136       | 131     | 234 | 49.1 | 0    | 4        | 2           |     |
| To                 | otal 167               | 131     | 234 | 49.1 | 0    | 4        | 2           |     |
|                    | lun 138                | 131     | 145 | 9.9  | 0    | 2        | 0           |     |
| ı                  | mar 0                  | 0       | 0   | 0.0  | 0    | 0        | 0           |     |
| ı                  | mer 182                | 133     | 234 | 55.8 | 0    | 2        | 2           |     |
|                    | gio 0                  | 0       | 0   | 0.0  | 0    | 0        | 0           |     |
| ,                  | ven 0                  | 0       | 0   | 0.0  | 0    | 0        | 0           |     |
|                    | sab 0                  | 0       | 0   | 0.0  | 0    | 0        | 0           |     |
| d                  | lom 0                  | 0       | 0   | 0.0  | 0    | 0        | 0           |     |

<Figure 45> Tab view

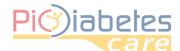

#### 3.4 - Assign Y-axis auto range

Click iii icon and enable Y-axis auto range function. If you move the mouse pointer in the graph area, the glucose range in Y-axis will be changed automatically.

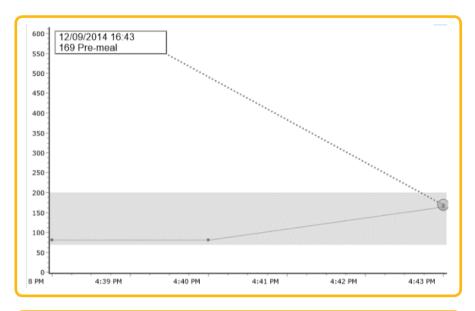

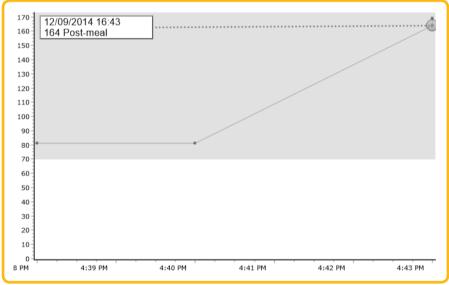

<Figure 46> Y-axis auto range before and after

### 4 - Analysis

The software analyzes the blood glucose data for the selected period. Provide the statistics blood glucose data according to the day of week and Pre-meal/Post-meal/Other<sup>2</sup>.

- Average
- Minimum
- Maximum
- Standard deviation
- Count of measurement

<sup>&</sup>lt;sup>2</sup> EOther means the blood glucose data not defined as pre-meal or post-meal as event.

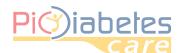

| Analysis period: | Total: 0 | 1/11/2013 ~12/0 | 9/2014 | <b>*</b> |       |                      |        |       | 104 |
|------------------|----------|-----------------|--------|----------|-------|----------------------|--------|-------|-----|
|                  |          |                 |        |          | 5D —  | Count of measurement |        |       |     |
|                  |          | Avg             | Min    | Max      | 30    | Нуро                 | Target | Hyper | Sum |
| Pre-m            | neal     | 294             | 18     | 641      | 190.3 | 5                    | 10     | 26    | 4   |
| Post-m           | neal     | 321             | 28     | 628      | 175.3 | 1                    | 9      | 27    | 3   |
| O                | ther     | 134             | 63     | 644      | 175.6 | 1                    | 4      | 21    | 2   |
| Т                | otal     | 329             | 18     | 644      | 184.0 | 7                    | 23     | 74    | 10  |
|                  | lun      | 321             | 18     | 627      | 221.9 | 3                    | 2      | 11    | 1   |
|                  | mar      | 261             | 28     | 572      | 141.4 | 2                    | 3      | 11    | 1   |
|                  | mer      | 349             | 24     | 633      | 198.4 | 1                    | 5      | 10    | 1   |
|                  | gio      | 440             | 282    | 530      | 112.5 | 0                    | 0      | 4     |     |
|                  | ven      | 248             | 54     | 644      | 172.1 | 1                    | 9      | 10    | 2   |
|                  | sab      | 419             | 99     | 610      | 153.6 | 0                    | 1      | 15    | 1   |
| C                | dom      | 366             | 82     | 641      | 181.1 | 0                    | 3      | 13    | 1   |

<Figure 47> Analysis

#### NOTE

- Do not include Control Solution test results in analysis data.
- For example, total number of data transferred from a meter is 100.95 data are blood glucose test results and 5 data are control solution test results.
- So, the software analyzes only 95 blood glucose test results as analysis data.

#### 4.1 - Change analysis period

Click drop-down menu icon. Period window will pop up.

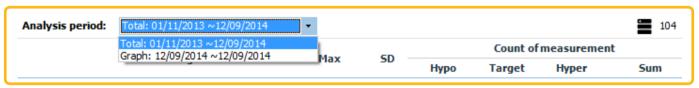

<Figure 48> Change analysis period

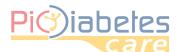

You can select the period (7, 14, 30, 90 or customized days).

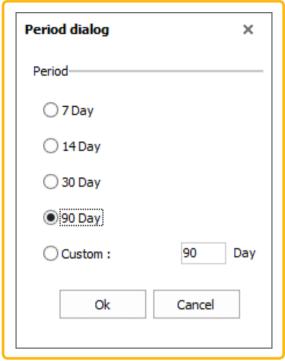

<Figure 49> Analysis period dialog

### 5 - Report

#### **5.1 - Print**

Click "Print" icon. Print dialog will pop up and display the report preview.

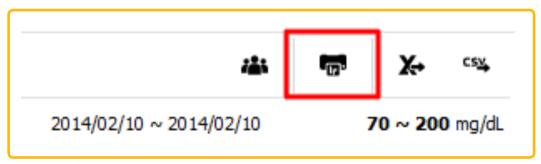

<Figure 50> Print icon

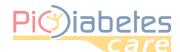

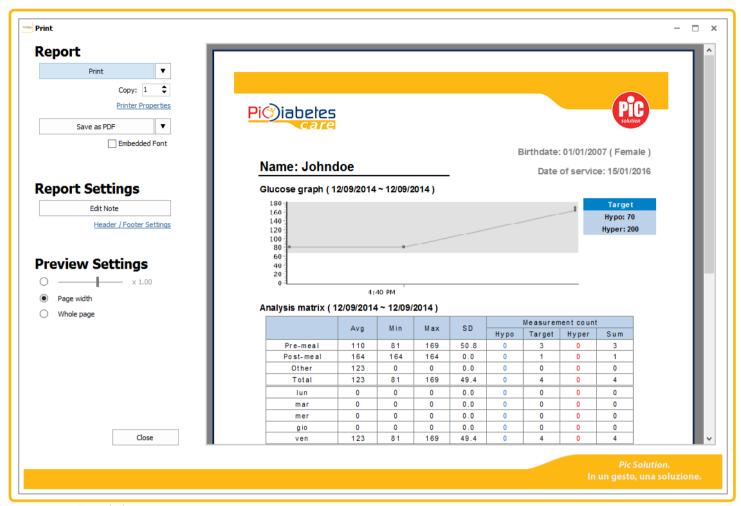

<Figure 51> Print dialog

#### 5.1.1 - Execute printing

Click "Print" to print out the report with the printer connected to a PC.

#### 5.1.2 - Change the printer

Click drop-down menu icon next to "Print". Click the printer to change.

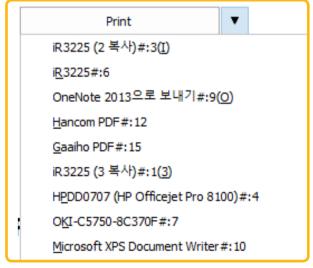

<Figure 52> Select the printer

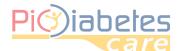

#### **5.1.3 - Change printer properties**

Click "Printer properties" to change the properties of the printer.

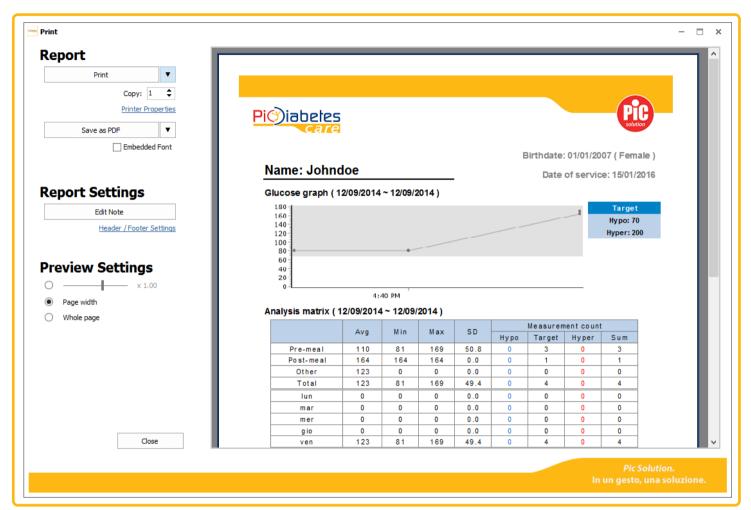

<Figure 53> Print dialog

After then, the printer property will appear. You can set all the print properties.

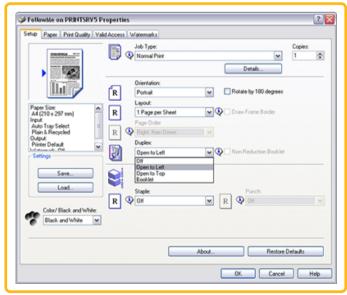

<Figure 54> Printer properties

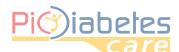

#### 5.2 - Save as file / Send to e-mail

Click drop-down menu icon to save the report or send the report to e-mail through Microsoft Outlook.

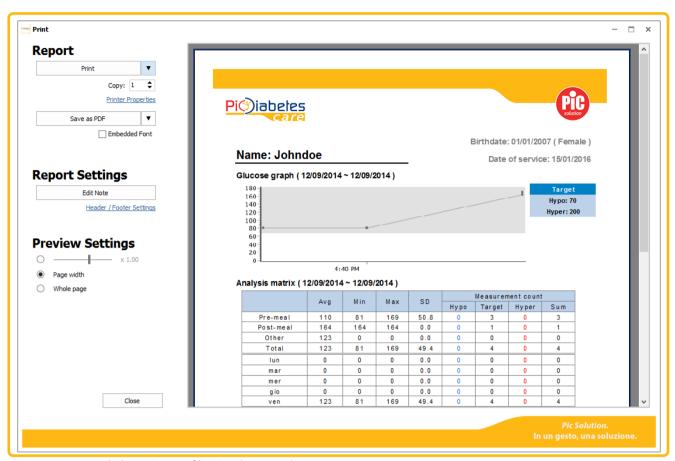

<Figure 55> Print dialog – Save as file / Send to e-mail

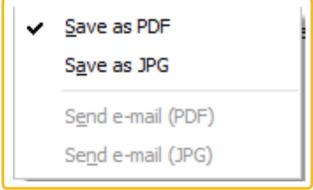

< Figure 56 > drop-down menu on Save as file / Send to e-mail

#### **NOTE**

• Microsoft Outlook must be installed and e-mail account must be registered to use "Send an email".

#### 5.3 - Edit note

It is possible to edit a note in the report. Note section represents the black box in the report.

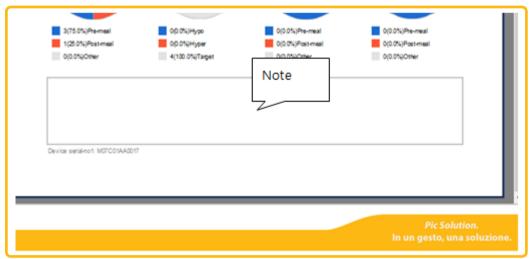

<Figure 57> Note section in report preview

Click or click note section directly in the report preview. Note dialog will pop up.

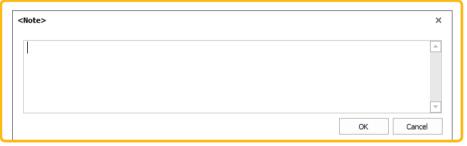

<Figure 58> Edit note

#### 5.4 - Edit header / footer

Click "Header / Footer Settings" icon.

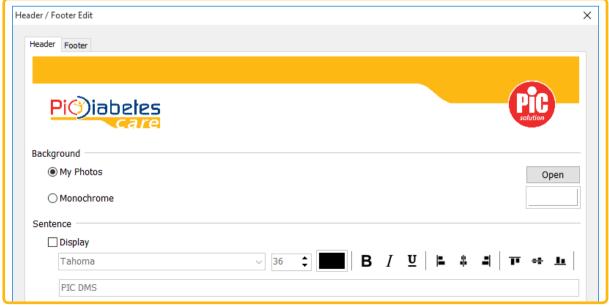

<Figure 59> Header / Footer edit dialog

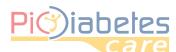

### 5.4.1 - Edit background image

You can select background image with a picture (BMP, JPG or PNG) or solid colors.

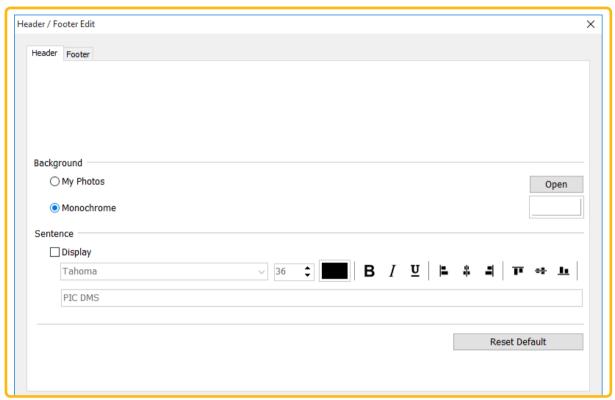

<Figure 60> Select monochrome

#### 5.4.2 - Edit sentences

Check "Display" check box. Select font style, size, color and other options.

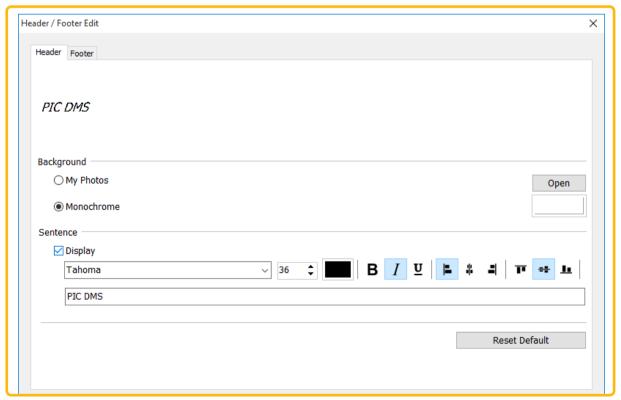

<Figure 61> Example of sentence

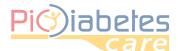

#### 5.4.3 - Reset header / footer settings

Click Reset Default to reset the header/footer.

### 6 - Export

The data exporting as Excel or CSV file format is provided.

#### 6.1 - Export excel / CSV file format

Click Export or CSV icon. Export dialog will pop up.

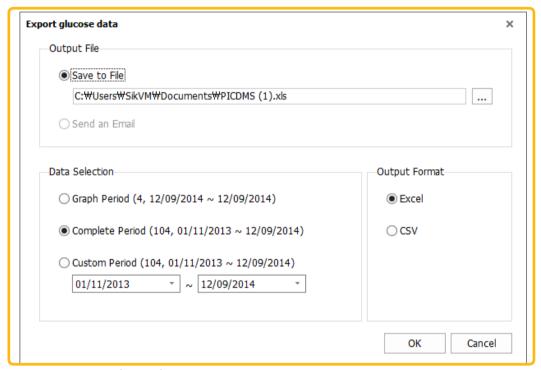

<Figure 62> Export glucose data

You can select the data format type, the location and the data period. Click "OK" to save glucose data.

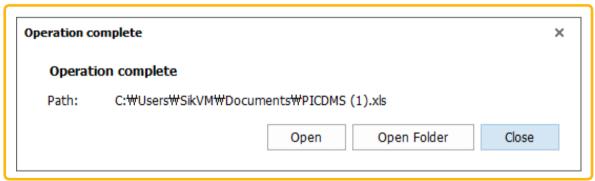

<Figure 63> Operation complete

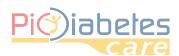

### **CHAPTER 5: TROUBLESHOOTING**

### 1 - Troubleshooting situations

| SITUATION DESCRIPTION                                                                           | SOLUTION                                                                                                    |                |                   |                 |                                                           |  |
|-------------------------------------------------------------------------------------------------|----------------------------------------------------------------------------------------------------|----------------|-------------------|-----------------|-----------------------------------------------------------|--|
| Program installation failure                                                                    | Make sure you<br>Compatible ve<br>• Microsoft® W<br>• Microsoft® W<br>• Microsoft® W<br>• Microsoft® W                                                                                                    |                |                   |                 |                                                           |  |
| 1 Togram installation failure                                                                   | Make sure tha                                                                                                    | t your PC meet | s the following r | minimum require | ments:                                                    |  |
|                                                                                                 | CPU                                                                                                    | RAM            | HDD               | Display         | Other                                                     |  |
|                                                                                                 | 800 MHz                                                                                                    | 512 MB         | 50 MB             | 1024 × 768      | <ul><li> USB port</li><li> Pic connection cable</li></ul> |  |
| Program installation<br>and/or operation Failure                                                | You must build up your computer's defenses.  • Prior to installing and using the software, scan the computer system with anti-virus and anti-spyware programs from a trusted source to make sure the system is virus-free.  • Install, set up and enable adequate anti-virus software.  • Maintain up-to-date anti-virus software.  • Make sure the operation system has the latest security updates applied.  • Turn on the firewall at the PC.  • Windows Vista, 7, 8 and 10 have built-in fire walls that turn on by default. |                |                   |                 | o make sure the                                           |  |
| Time Sync icon is not displayed on the GUI.                                                     | Please confirm that USB cable is correctly plugged in the PC. If the problem is not resolved, please contact the consumers' toll-free number for Italy 800 900 080.                                                                                                    |                |                   |                 |                                                           |  |
| The software does not respond although pushing the power button on the meter for data transfer. | Please confirm that Pic connection cable is correctly plugged in the PC. And then, push the power button again.  If the problem is not resolved, please contact the consumers' toll-free number for Italy 800 900 080.                                                                                                    |                |                   |                 |                                                           |  |

### 2 - Error message on meter

In certain circumstances, "E-5" error message may appear on your meter display. Try the solution suggested below.

| INDICATION | ERROR DESCRIPTION                                                               |
|------------|---------------------------------------------------------------------------------|
|            | Error: Communication Error                                                      |
|            | The communication between a meter and PC is failed during synchronization.      |
|            | Solution                                                                        |
|            | Please push the power button on the meter again.                                |
|            | If there is still error message, please contact the consumers' toll-free number |
|            | for Italy 800 900 080.                                                          |

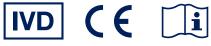

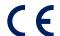

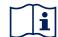

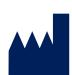

### Manufacturer

### SD Biosensor, Inc.

**Head office:** C-4th&5th, 16, Deogyeong-daero 1556beon-gil, Yeongtong-gu, Suwon-si, Gyeonggi-do, 16690, REPUBLIC OF KOREA

**Manufacturing site:** 74, Osongsaengmyeong 4-ro, Osong-eup, Heungdeok-gu, Cheongju-si, Chungcheongbukdo, 28161, REPUBLIC OF KOREA

**Authorized Representative** 

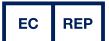

### **MT Promedt Consulting GmbH**

Altenhofstrasse 80 66386 St. Ingbert Germany Phone: +49 6894 581020, Fax: +49 6894 581021

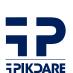

#### Distributed by:

PIKDARE S.p.A. Via Saldarini Catelli, 10

**TPIKDARE** 22070 - Casnate con Bernate (CO) - Italia

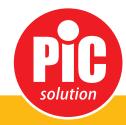

It's easy with Pic!